# วิธีแบ่งและรวมพาร์ติชันฮาร์ดดิสกใน **่ Windows 8**

ี่ สำหรับคุณที่ซื้อคอมพิวเตอร์ใหม่ไม่ว่าจะเป็นแบบ Laptop หรือ PC ในช่วงนี้จะมี Windows 8 ติดมาซึ่งจะมีการ ี แบ่งพาร์ติชัน (Partition) ของฮาร์ดดิสก์มาเรียบร้อย แต่เรามีความต้องการการจะปรับเปลี่ยนขนาด Partition ใน ิ ฮาร์ดดิสก์ตามที่เราต้องการ ก็สามารถทำได๋โดยไม่จำเป็นต้องไปพึ่งพาโปรแกรมพวก Third party ที่ทำงานใน ลักษณะ Disk Management เพราะ Windows 8 ก็มีให้มาอยู่แล้ว

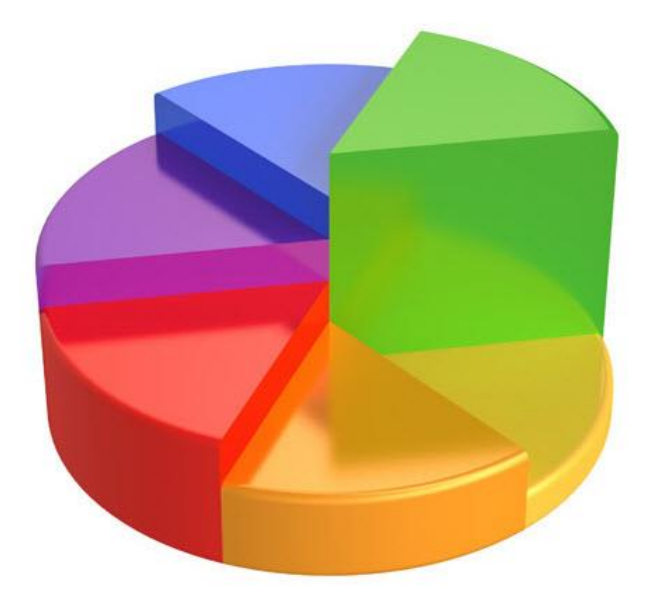

วิธีที่จะขยายหรือลดขนาดพาร์ติชัน รวมทั้งการแบ่ง Partition เพื่อทำเป็นไดร์ฟใหม่

1.กดคีย์ Windows + R แล้วพิมพ์**diskmgmt.msc** ในหน้ำต่ำง Run แล้วกด Enter

2.หน้าต่าง Computer Management จะเปิดขึ้นมาให้คลิกไปที่ **Disk Management** จะเห็นรายการฮาร์ดดิสก์ ไดร์ฟที่อยู่ในเครื่อง ในตัวอย่ำงมีไดร์ฟเดียว คือไดร์ฟ C:

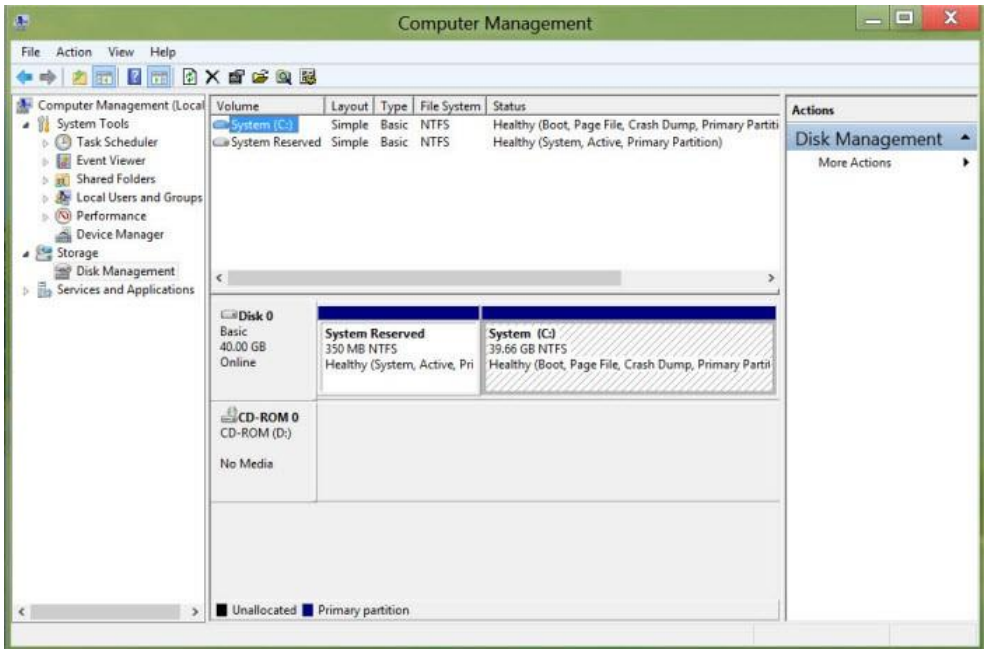

# **การลดขนาดพารท์ ชิ นัและเอาพนที่มาท าไดร์ฟใหม่ ื้**

้ 3.ต่อไปเราจะลดพื้นที่ไดร์ฟเพื่อเอาพื้นที่ที่เหลือทำไดร์ฟใหม่ โดยแบ่ง Partition ให้คลิกขวาที่ไดร์ฟที่จะลด ขนำดเลอื กค ำสงั่ **Shrink Volume**

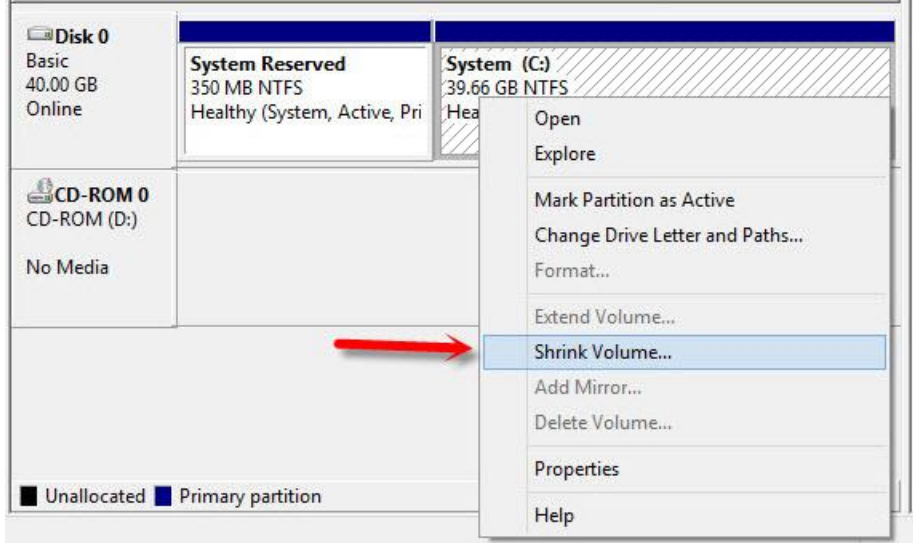

4.ระบบจะทำการตรวจสอบไดร์ฟหรือพาร์ทิชันที่จะทำการลดขนาด (Shrink Partition)

## **Querying Shrink Space**

Querying volume for available shrink space, please wait...

5.เมื่อระบบท ำกำรตรวจสอบเสร็จ ก่อนจะ แบ่ง Partition จะถึงขั้นตอนที่จะลดพื้นที่ โดยจะแสดงรำยละเอียดของ ไดร์ฟออกมำดังมีรำยละเอียดตำมนี้

- Total Size before shrink in MB ? จ ำนวนพื้นที่ของไดร์ฟทั้งหมด
- $\bullet$  Size of available shrink space in MB ? จำนวนพื้นที่ว่างของไดรฟ์ ที่จะสามารถแบ่งได้
- $\bullet$  Enter the amount of space shrink in MB ? ช่องว่างนี้จะเป็นที่ให้ใส่ขนาดพื้นที่ที่เราจะแบ่งเป็นพื้นที่ ว่างที่จะทำเป็นไดร์ฟอีกไดร์ฟ
- $\bullet$  Total size after shrink in MB ? จำนวนพื้นที่ที่เหลือหลังจากการ แบ่ง Partition แล้ว

#### จำกนั้นให ้เรำเลือกพื้นที่ต ้องกำร แล้วคลิก **Shrink**

 $\circ$ 

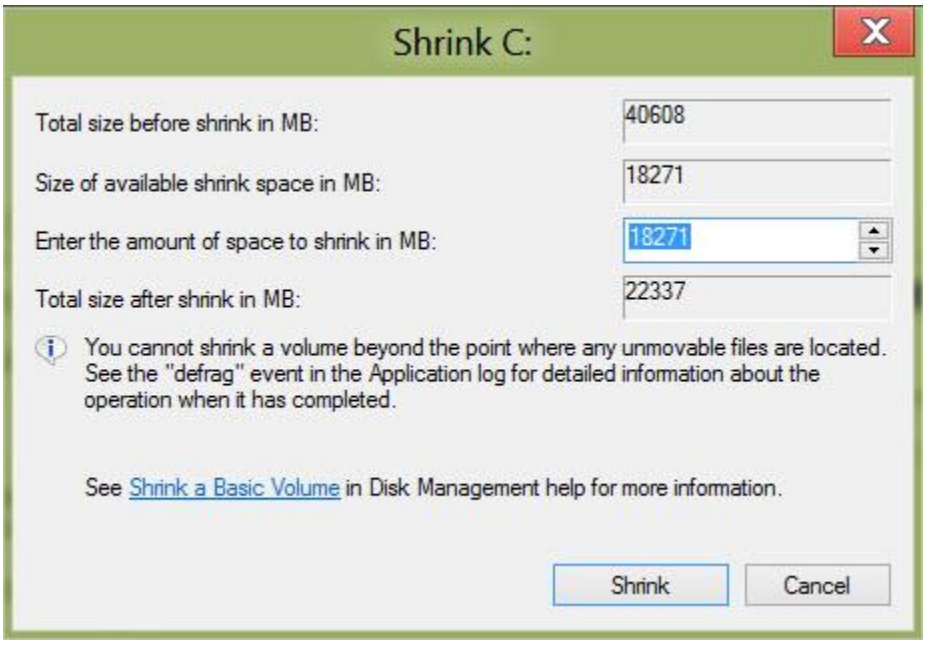

6.ระบบจะทำการลดพื้นที่ไดร์ฟ เพื่อเหลือพื้นที่ว่าง ในการแบ่ง Partition ที่จะทำเป็นไดรฟ์ต่อไป เมื่อระบบ ท ำงำนเสร็จ จะเห็นว่ำมีไดร์ฟเพิ่มขึ้นมำต่อท ้ำยไดร์ฟที่ท ำกำรลดพื้นที่และเป็นพื้นที่แบบ **Unallocated** (พื้นที่ที่ ไมไ่ ดใ้ชง้ำน)

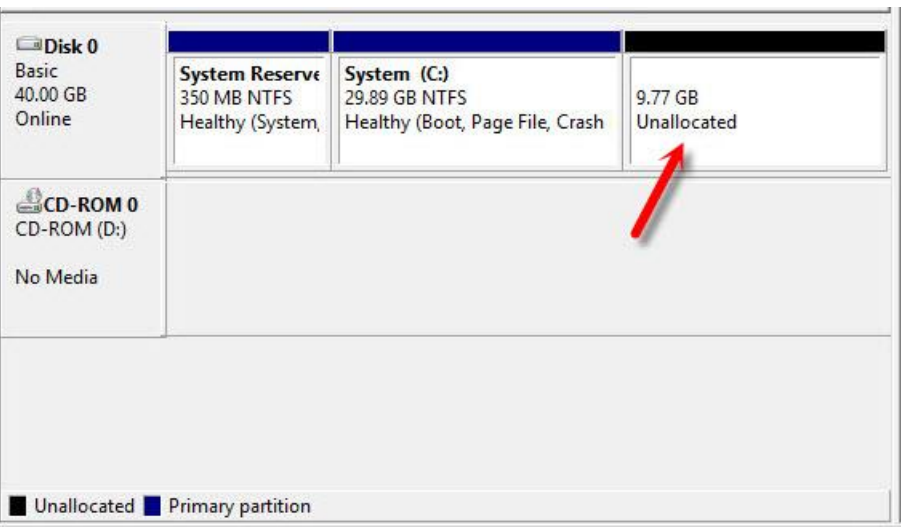

7.จากนั้นมาจัดการกับพื้นที่ว่าง (Free Space) เพื่อทำไดร์ฟใหม่ ให้คลิกขวาพื้นที่ Unallocatedนี้เลือกคำสั่ง **New Simple Volume**

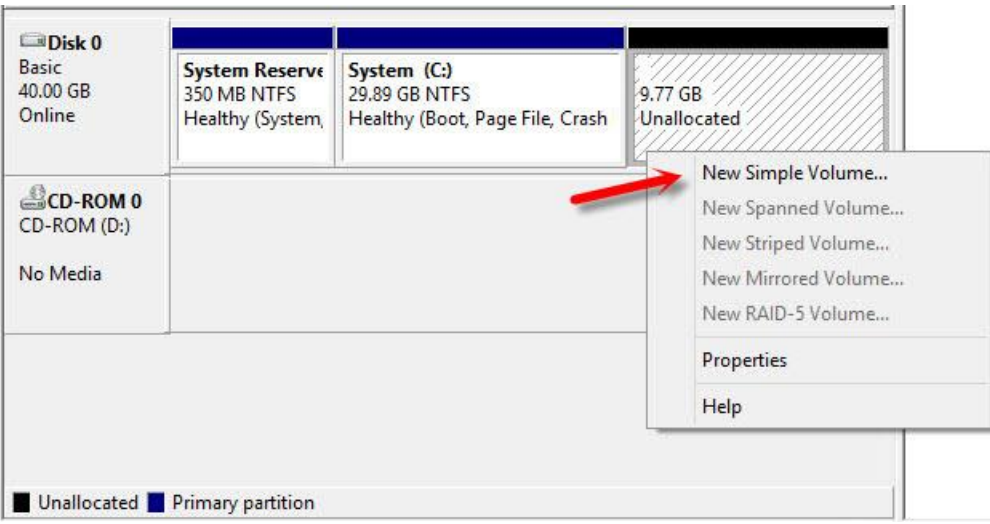

8.คลิก Next เพื่อสร้ำง New Simple Volume

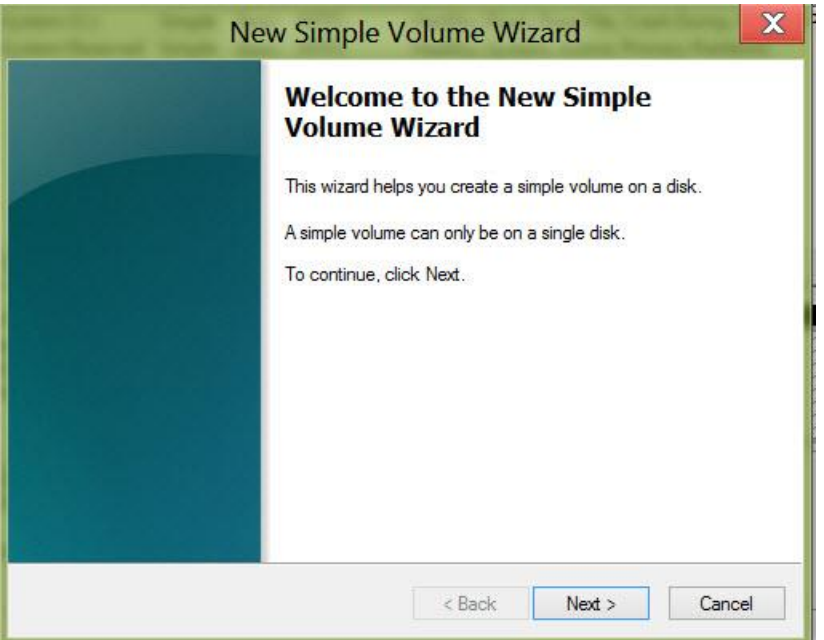

9.ต่อมาให้ใส่พื้นที่ แบ่ง Partition ที่ต้องการทำไดร์ฟใหม่ ที่ **Simple volume size in MB** ซึ่งสามารถเลือก ้ ใส่จำนวนน้อยการจำนวนพื้นที่ที่เลือกทั้งหมดได ้เพื่อเลือกไว้ทำไดรฟ์อื่นได้อีก แต่สำหรับในที่นี่ใส่จำนวนพื้นที่ ทั้งหมด เสร็จแล้วคลิก **Next**

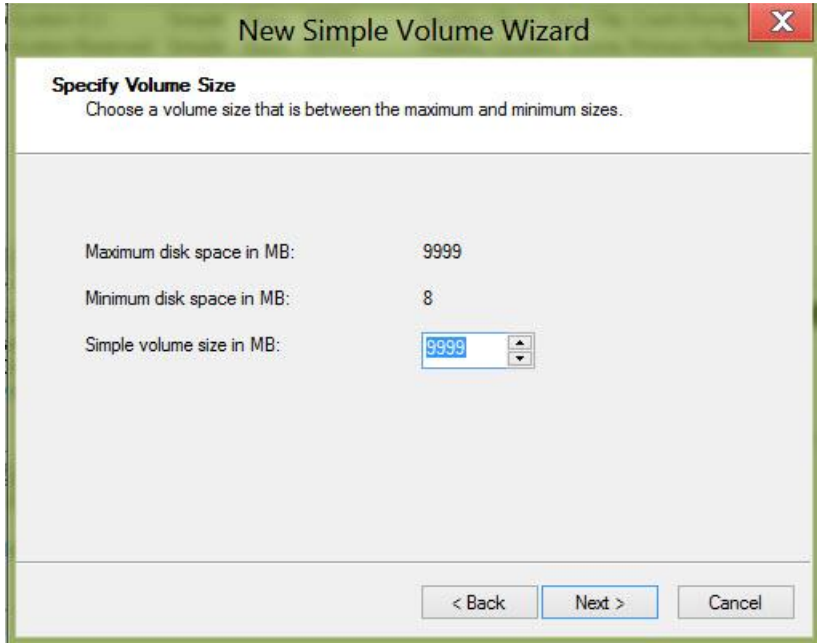

10.เลือกชื่อไดร์ฟจะให้เป็น D, E, F..แล้วคลิก Next

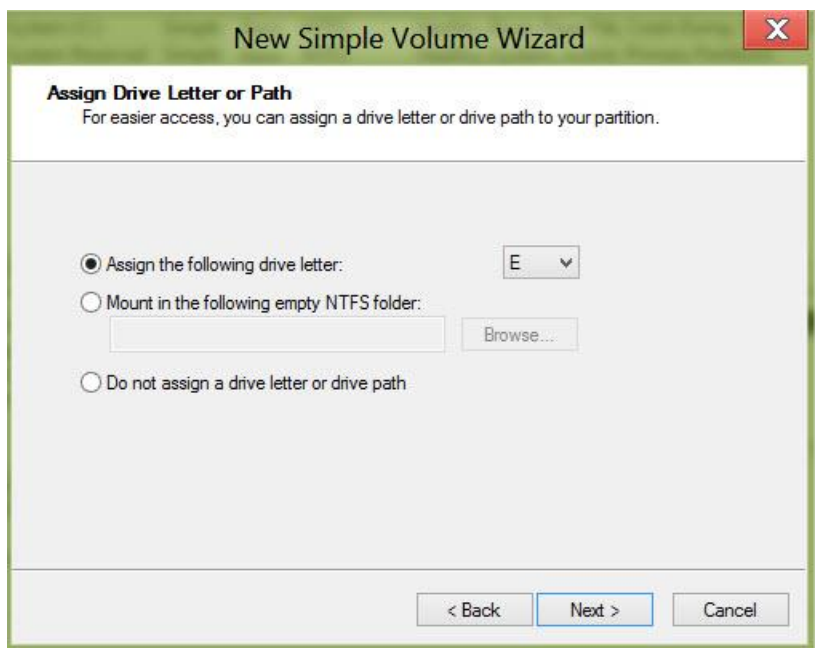

11.ต่อมาจะมีตัวเลือกว่าจะฟอร์แมตเป็นระบบไฟล์อะไร ให้เลือก NTFS และใส่ชื่อของไดร์ฟที่ Volume label ตรง **Perform a quick format** ให้คลิกเครื่องหมายถูกเพื่อฟอร์แมตแบบเร็ว (Perform a quick format) ถ้าไม่ คลกิจะใชเ้วลำฟอรแ์ มตนำนมำกๆ จำกนัน้ คลกิ Next

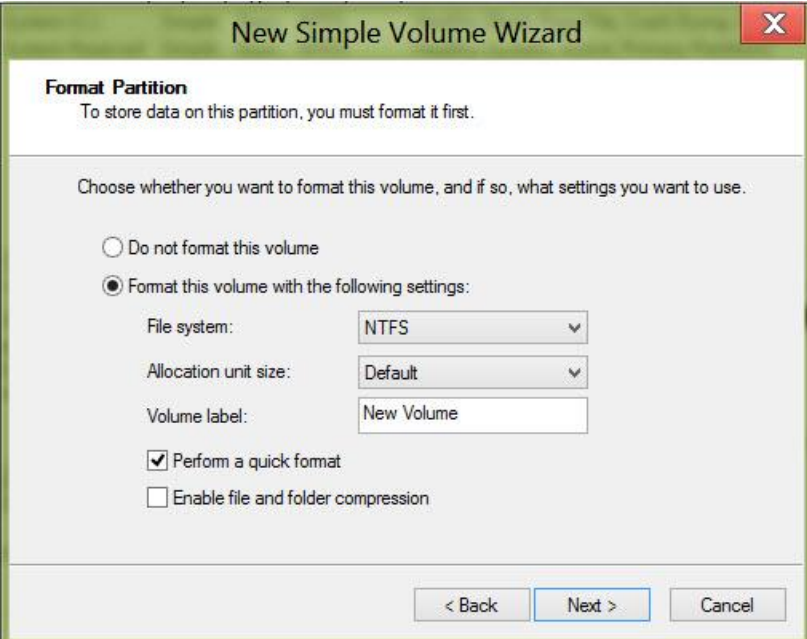

12.ปล่อยให้ระบบทำงานไปสักครู่ เมื่อสร้าง New Simple Volume เสร็จเรียบร้อยจะปรากฎดังภาพ ก็คลิก Finish

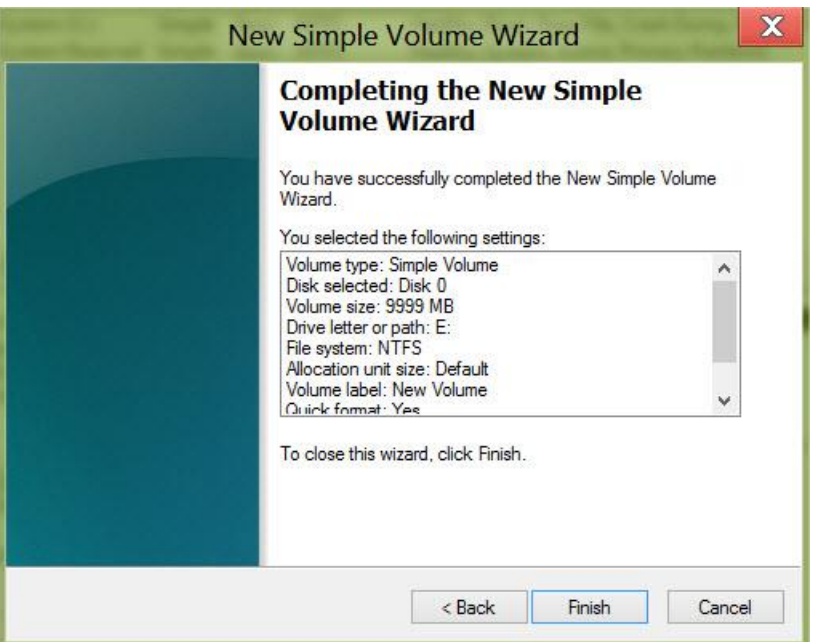

13.เราก็จะได้ไดร์ฟมาใช้งานอีกหนึ่งไดร์ฟ เอาไว้เก็บข้อมูล

### **การแบ่ง Partition ขยายพนื้ ทไี่ ดรฟ์**

 $\mathbf{r}$ 

14.เปิดหน้าต่าง Computer Management และไปที่ Disk Management ในแบบเดียวกับ ข้อ 1 และ 2

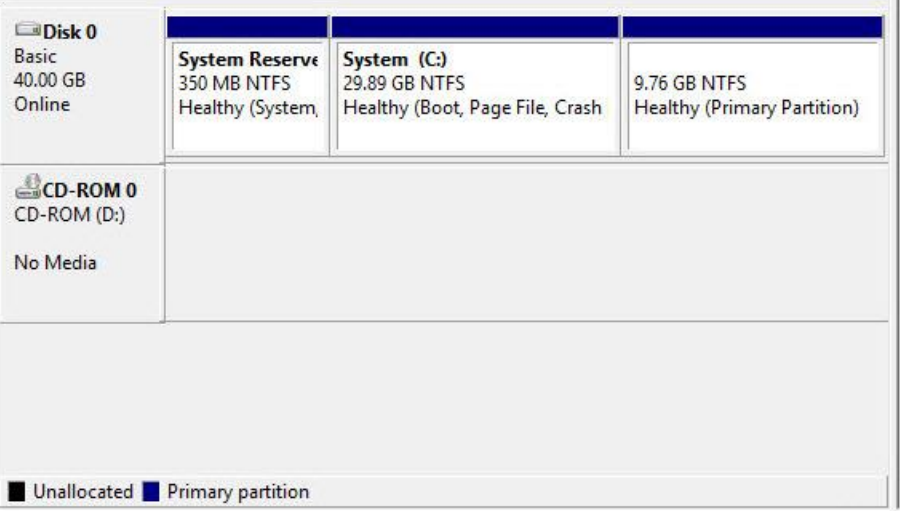

15.ในการรวมพื้นที่ไดร์ฟที่รวมกันจะต้องมีพาร์ติชันที่ต่อเนื่องกันอย่างในรูปภาพ ไดรฟ์ C กับไดรฟ์ E มีพาร์ติชัน ติดกันและต ้องไม่ลืม ไดร์ฟที่จะเอำมำรวมกับไดร์ฟหลักข ้อมูลจะหำยหมด? ถำ้มขี อ้มลู สำ คัญก็ใหท้ ำกำรแบ็กอพั ไว ้ก่อน ?เมื่อจัดกำรด ้ำนข ้อมูลแล้ว ก็ให ้คลิกขวำที่ไดรฟ์ เลอืกค ำสงั่ **Delete Volume**

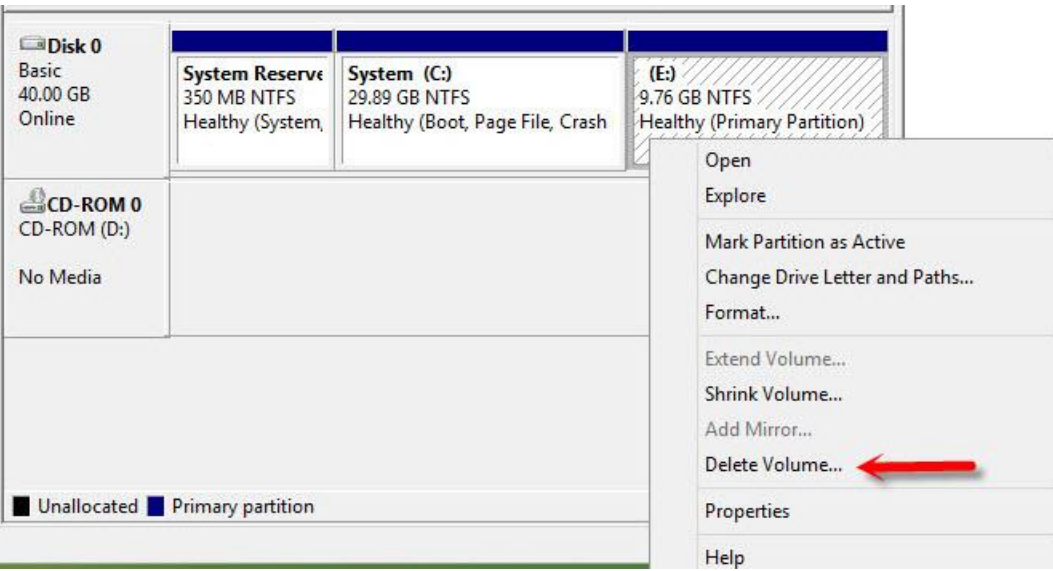

16.จะมีกำรหน้ำต่ำงเตือนในเรื่องของข ้อมูลในไดร์ฟที่จะลบแสดงออกมำให ้คลิก **Yes**

17.เมื่อระบบลบพื้นที่ไดร์ฟเรียบร้อย กำรแบ่ง Partition พื้นที่ของไดร์ฟจะเป็น **Unallocated**

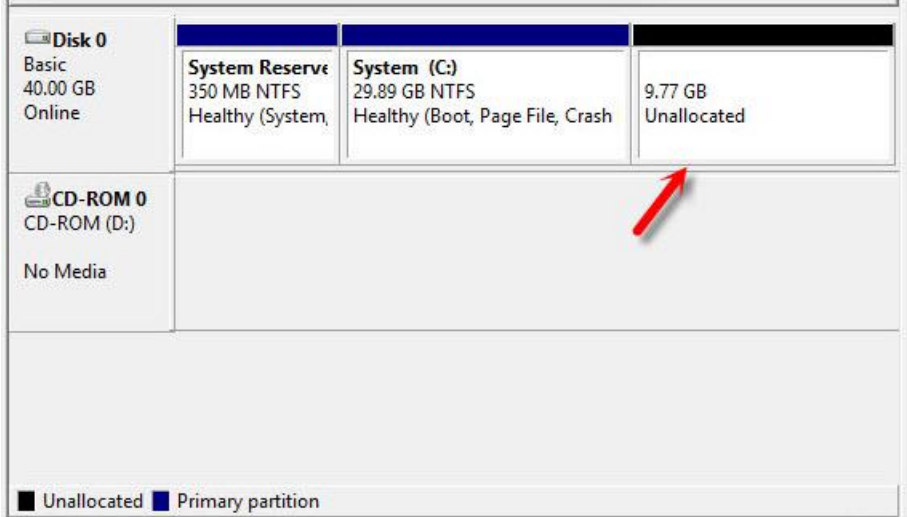

18.ต่อมำให ้คลิกขวำที่ไดร์ฟหลักที่เรำจะขยำยพื้นที่ในที่นี้ได ้แก่ไดรฟ์ C เลอื กค ำสงั่ **Extend Volume**

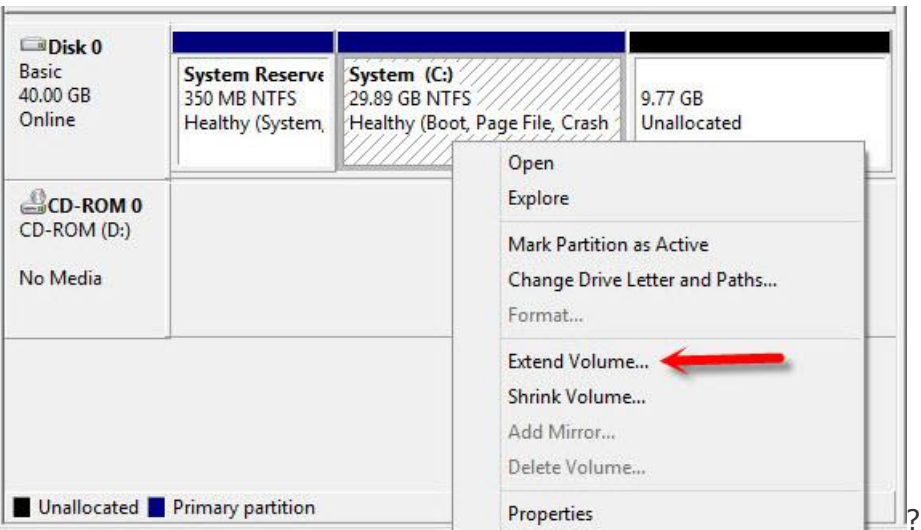

19.ต่อมำคลิก Next

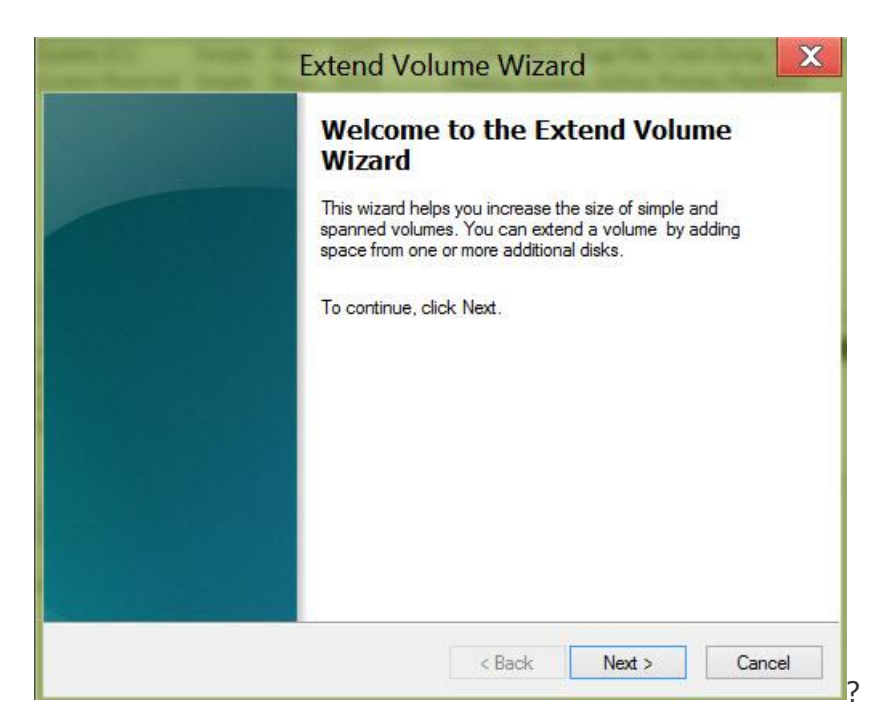

20.ต่อมำจะมีรำยละเอียดในกำรรวมพื้นที่หรือรวม Partition ไดร์ฟ

- Total volume size in megabytes (MB) ? ขนำดของพื้นที่เมื่อรวมแล้ว
- $\bullet$  Maximum available space in MB ? ขนาดพื้นที่ว่างที่จะนำมารวมได้
- Select the amount of space in MB ? ขนาดพื้นที่ที่เราต้องการเอาไปรวม Partition

ในทนี่ ี่ใหใ้ชพ้ นื้ ทวี่ ำ่ งทัง้หมดเอำไปรวมไดรฟ์ ใสข่ นำดแลว้คลกิ **Next**

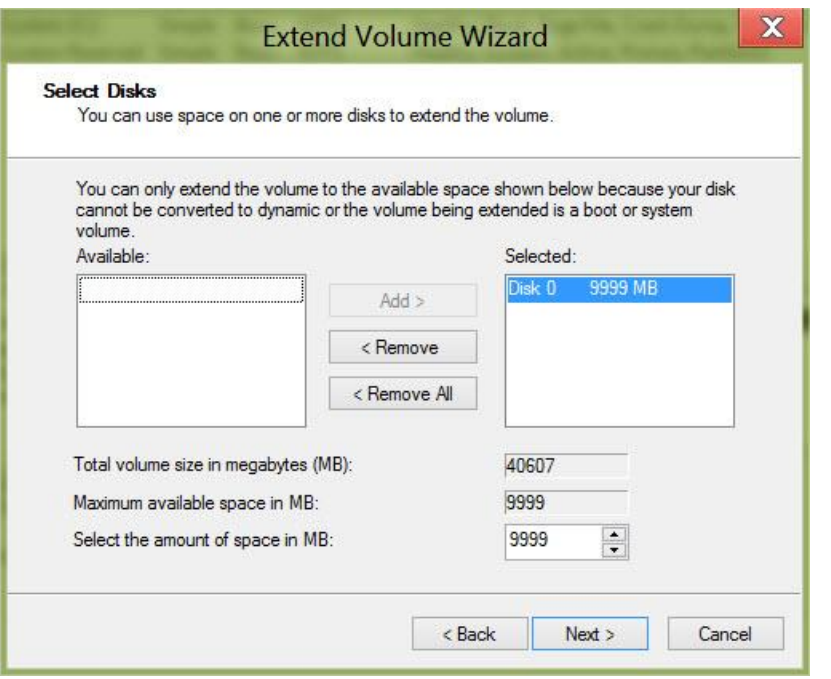

21.ปล่อยให้ระบบทำงานสักครู่ เมื่อรวมพาร์ติชั่น ก็จะเสร็จเรียบร้อย คลิก **Finish** 

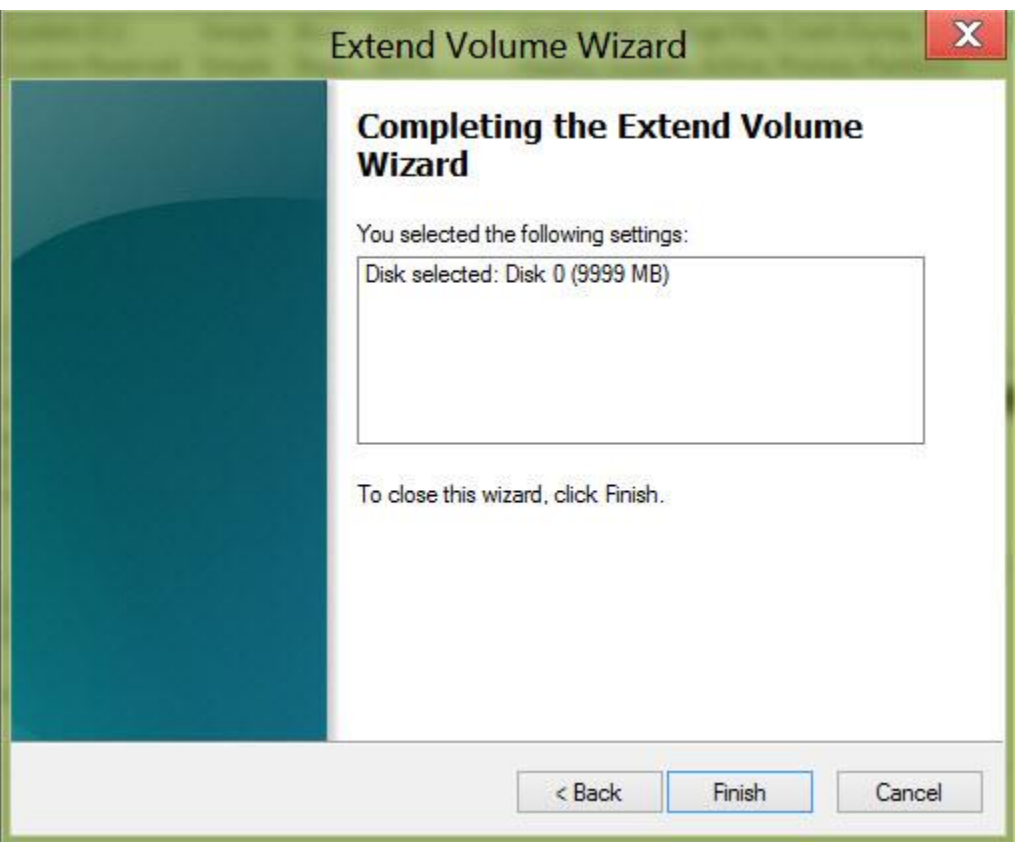

22.กลับมำดูที่ไดรฟ์ C จะมีพื้นที่เพิ่มขึ้นมำแล้ว

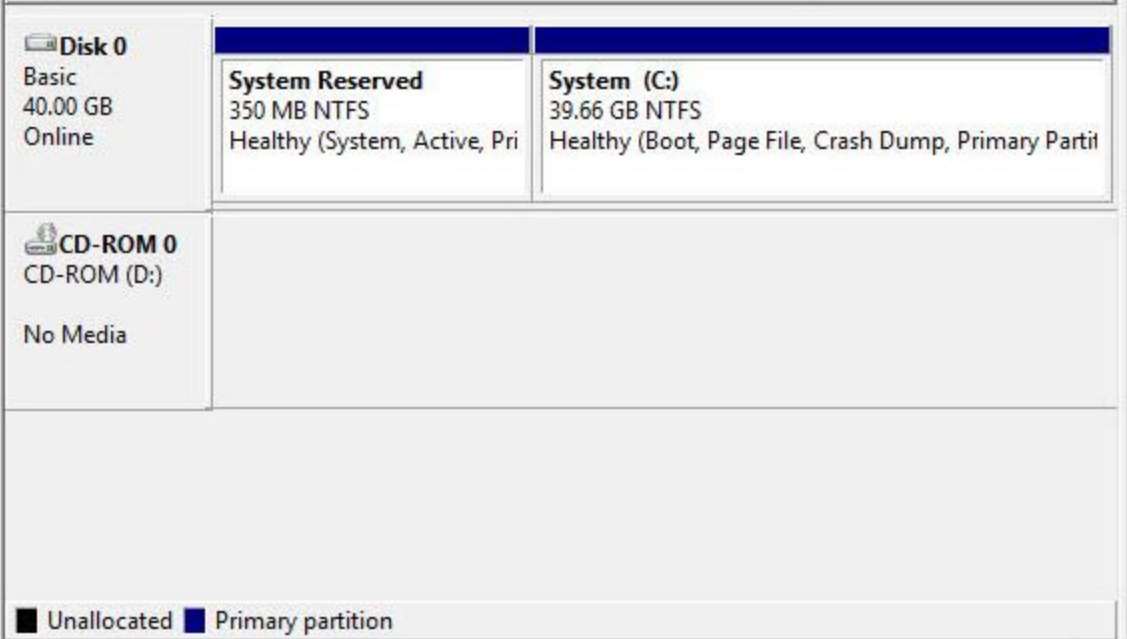